## **Інструкція з налаштування Інтернет доступу при підключеному VPN.**

Натисніть кнопку пуск (1) , в переліку встановлених програм знайдіть пункт Службові Windows (Служебные-Windows 2) у відкрившомусь списку знайдіть Панель керування (Панель управления 3).

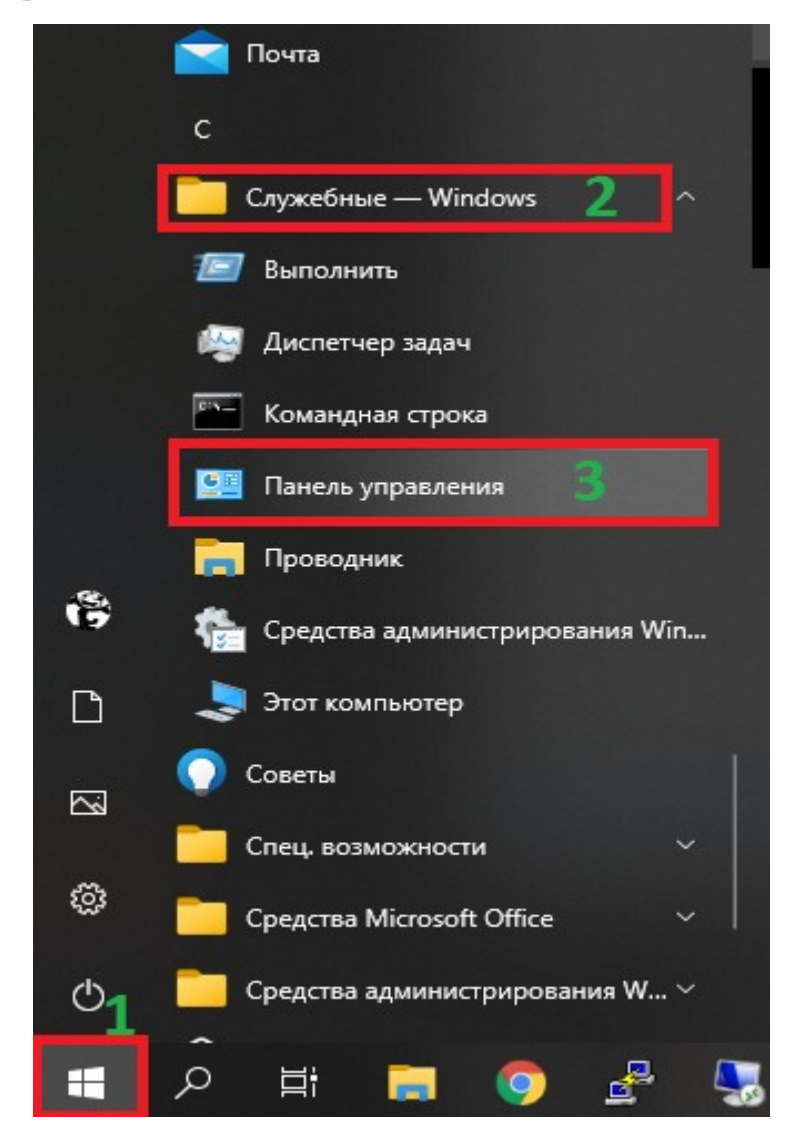

Далі у відкритому вікні, зверніть увагу як відображаються елементи,

(Просмотр: Категории 1) тоді необхідно вибрати Мережа та Інтернет (Сеть и Интернет 2).

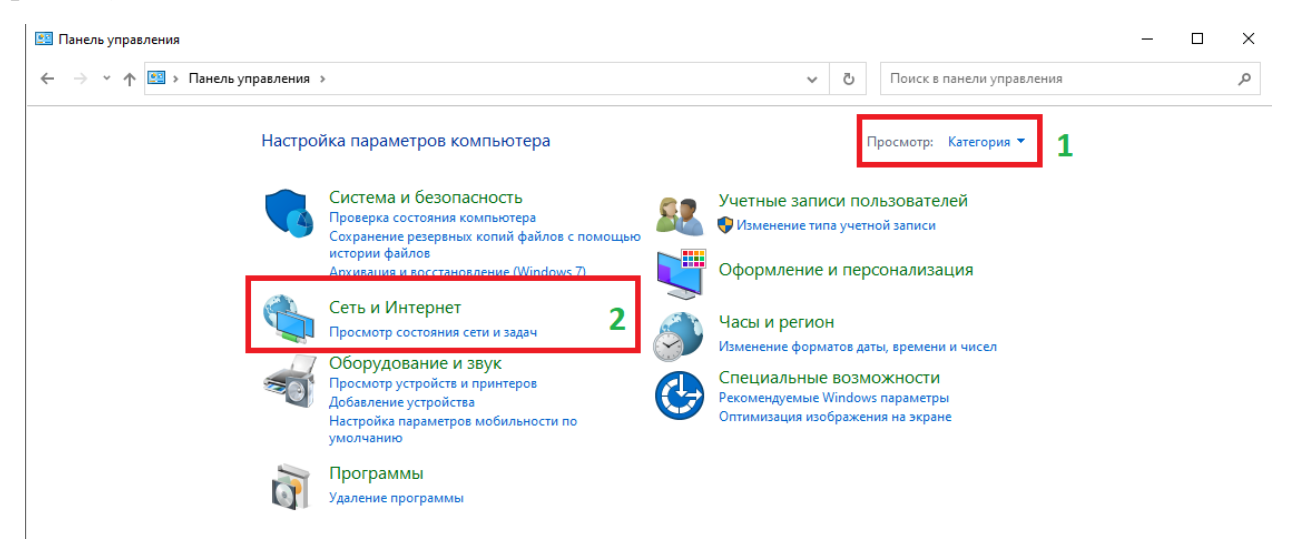

Якщо тип відображення елементів ( Просмотр: Крупные значки 3), тоді необхідно знайти Центр керування мережею й загальним доступом (Центр управления сетями и общим доступом 4).

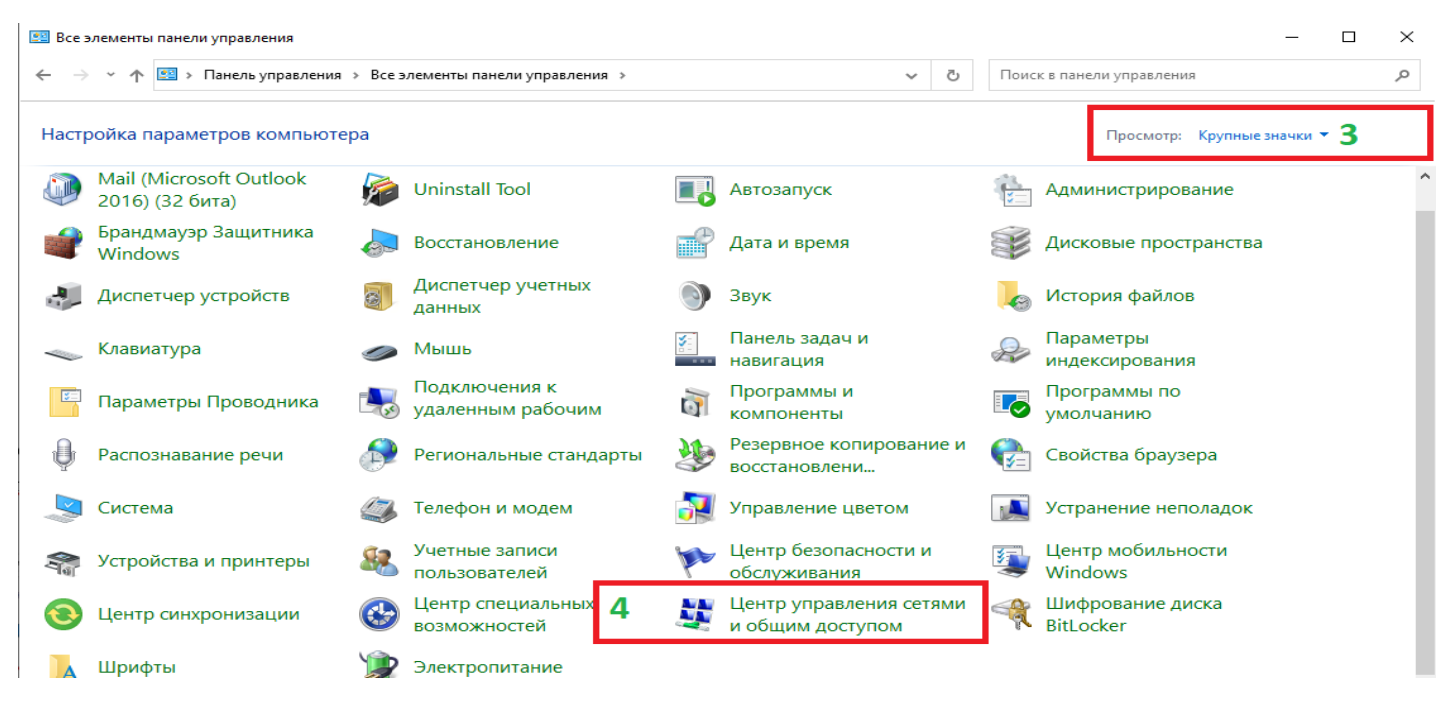

В наступному вікні з лівої сторони, де буде список треба вибрати Зміна параметрів адаптера ( Изменение параметров адаптера 1).

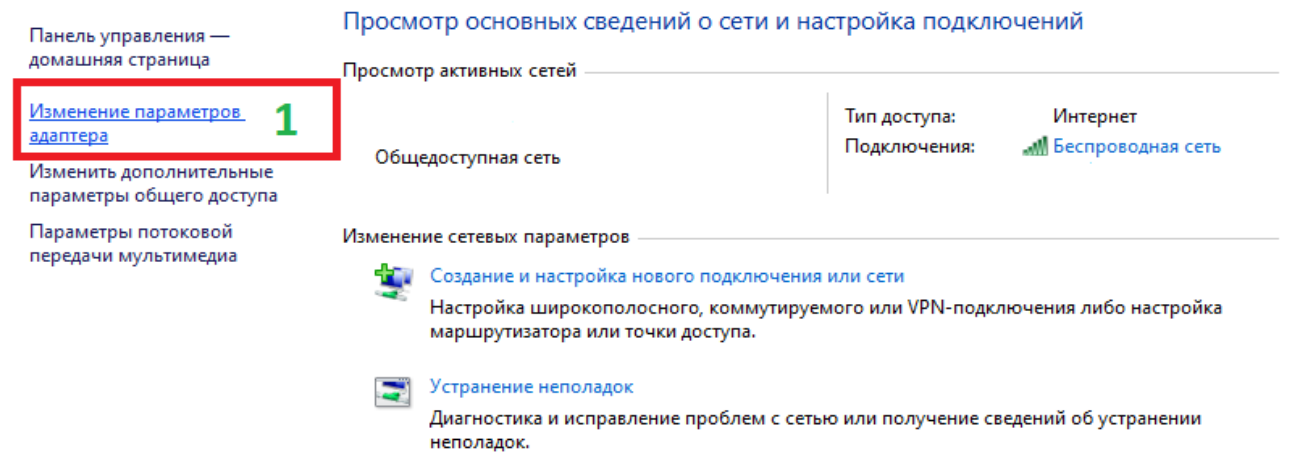

В новому вікні знайти ваше підключення (1) натиснути правою кнопкою миші для виклика контекстного меню, вибрати Властивості (Свойства 2).

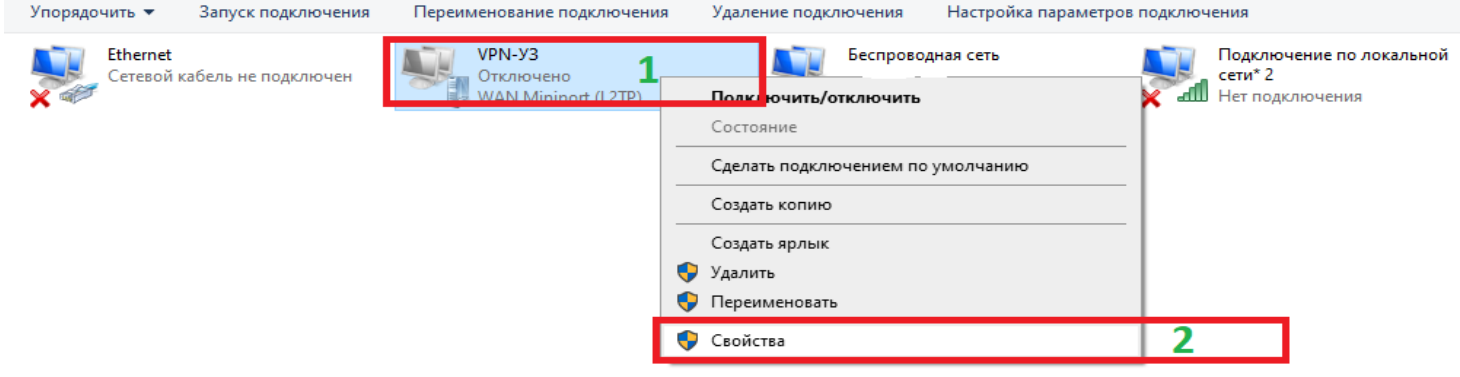

У вікні властивостей підключення необхідно буде зайти в вкладку Мережа (Сеть 1) в списку трохи нижче знайти IP версия 4 (TCP/IPv4) (2) виділити його та натиснути кнопку властивості (Свойства3). Відкриється вікно Свойства IP версия 4 (TCP/IPv4) знайти кнопку Додатково (Дополнительно……4). Після цього відкриється вікно Додаткові параметри TCP/IP (Дополнительные параметры) у вернхньому полі параметри IP.Пот

Необхідно вимкнути параметр (использовать основной шлюз в удаленной сети (6), та натиснути кнопку ОК (7)

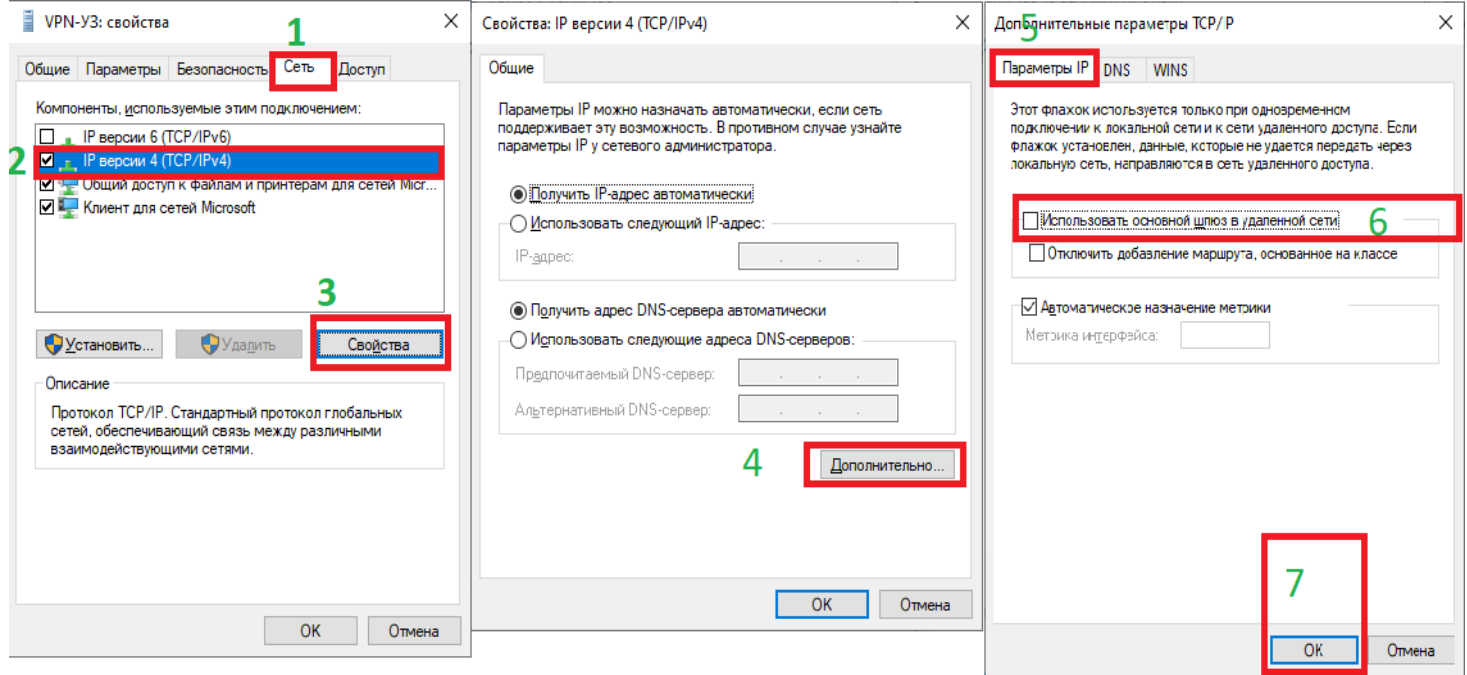